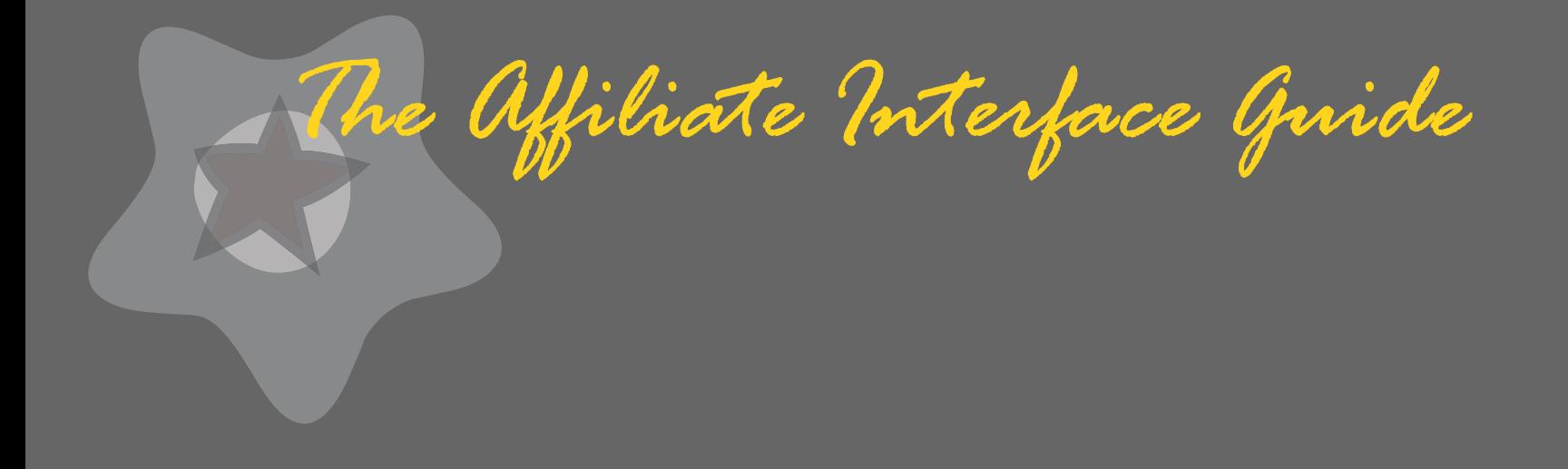

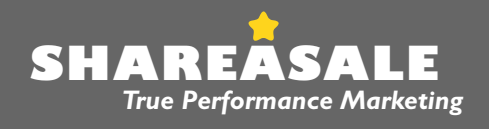

ShareASale 15 W. Hubbard Suite 200 Chicago, IL 60610 | T: 312.321.0487 | F: 312.321.0488 | E: shareasale@shareasale.com

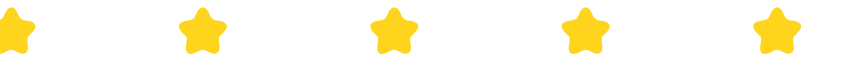

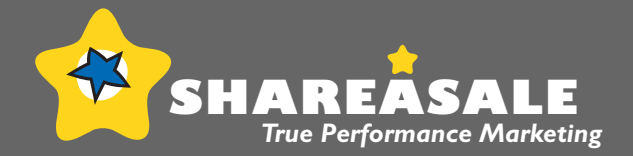

Table of Contents

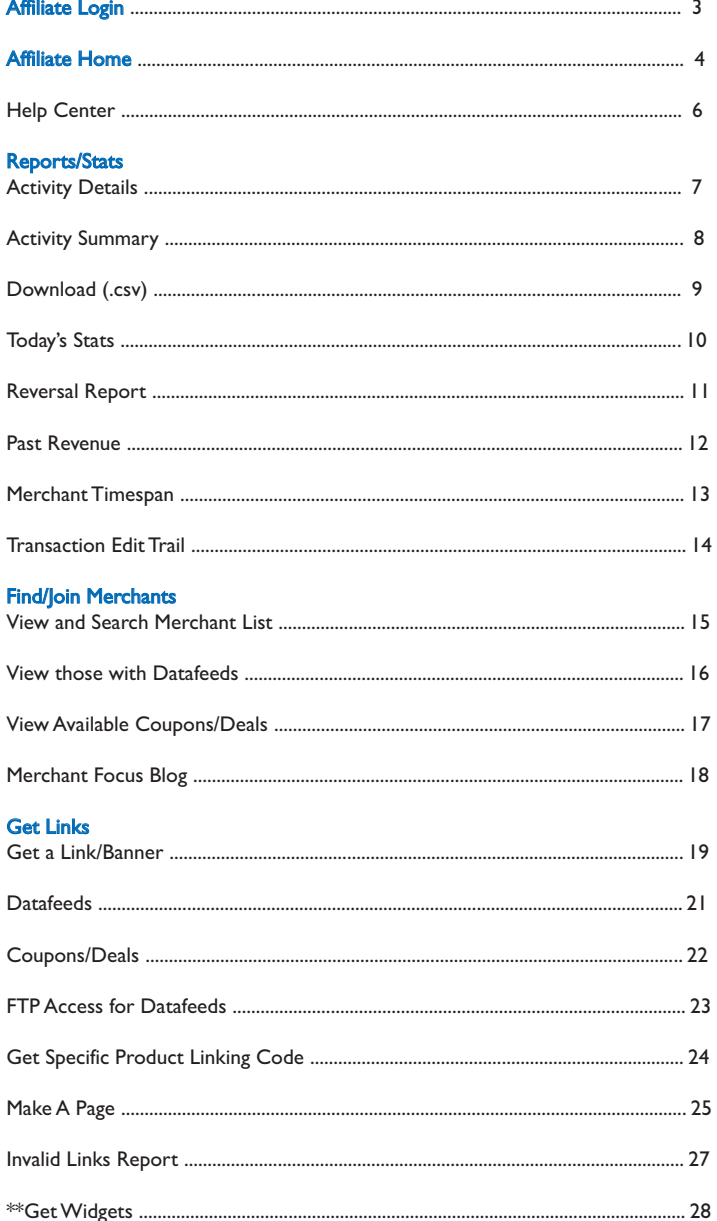

#### Account Settings<br>Edit Account Settings

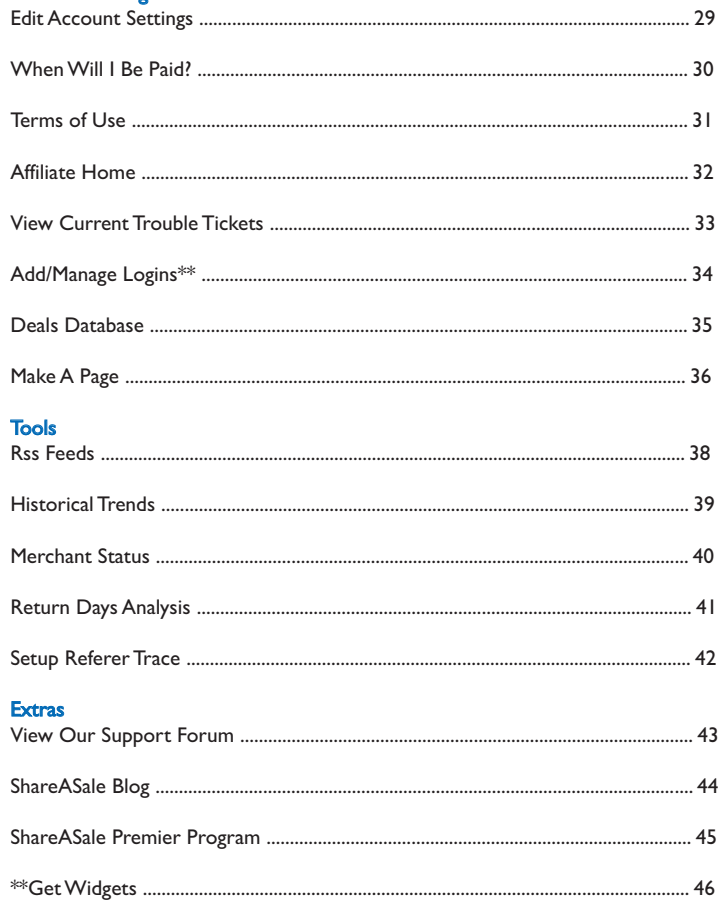

## <span id="page-2-0"></span>The Affiliate Interface

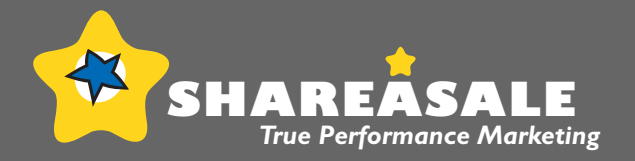

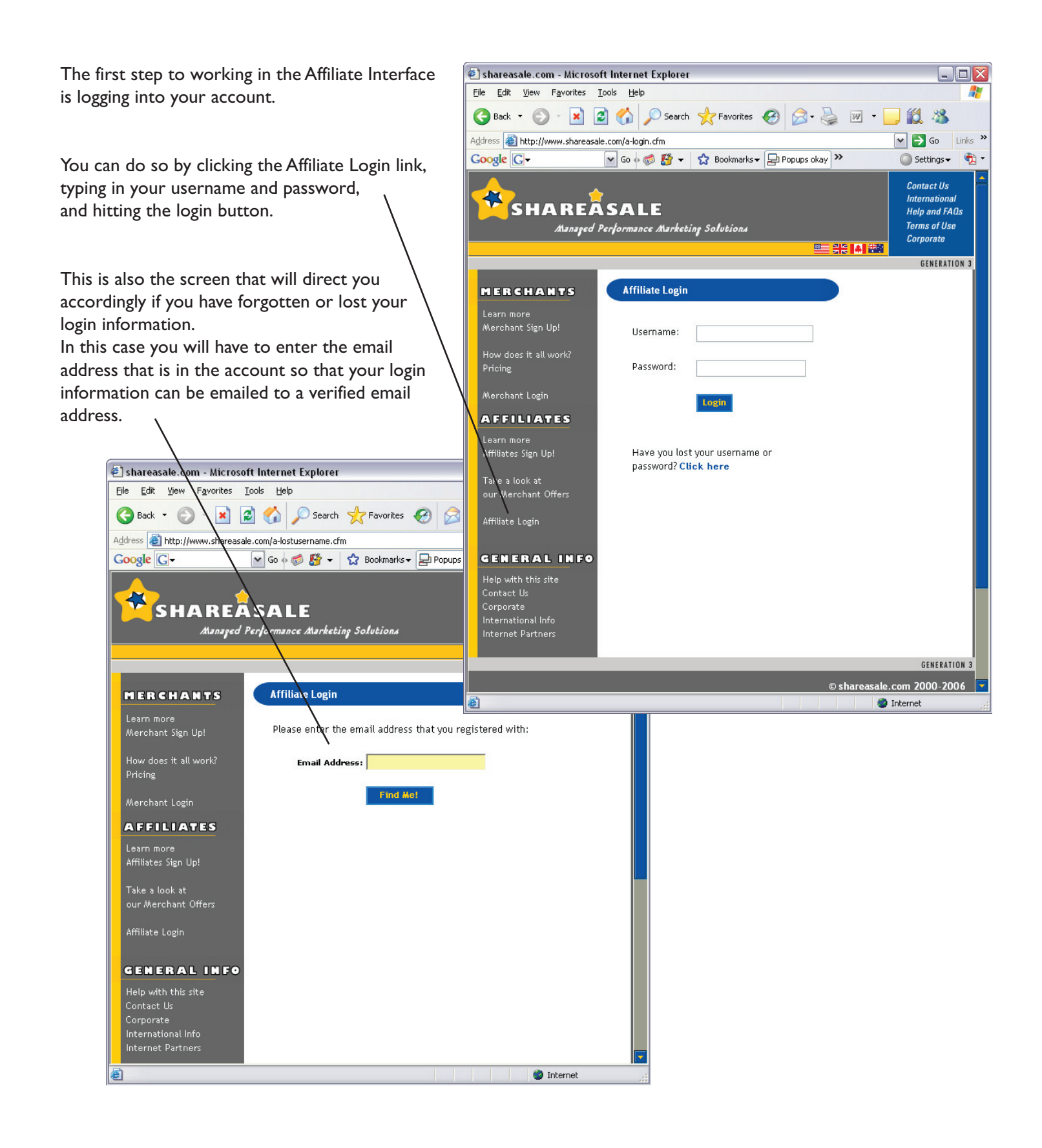

<span id="page-3-0"></span>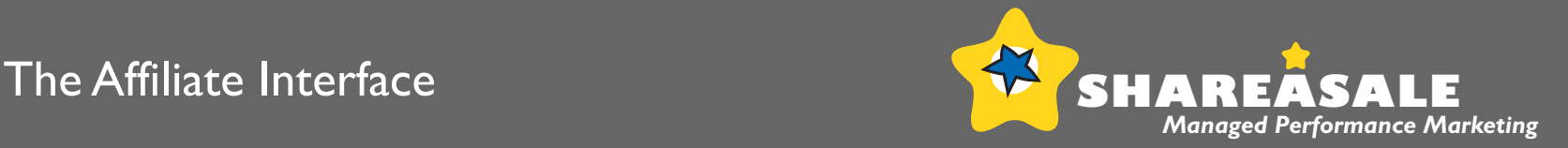

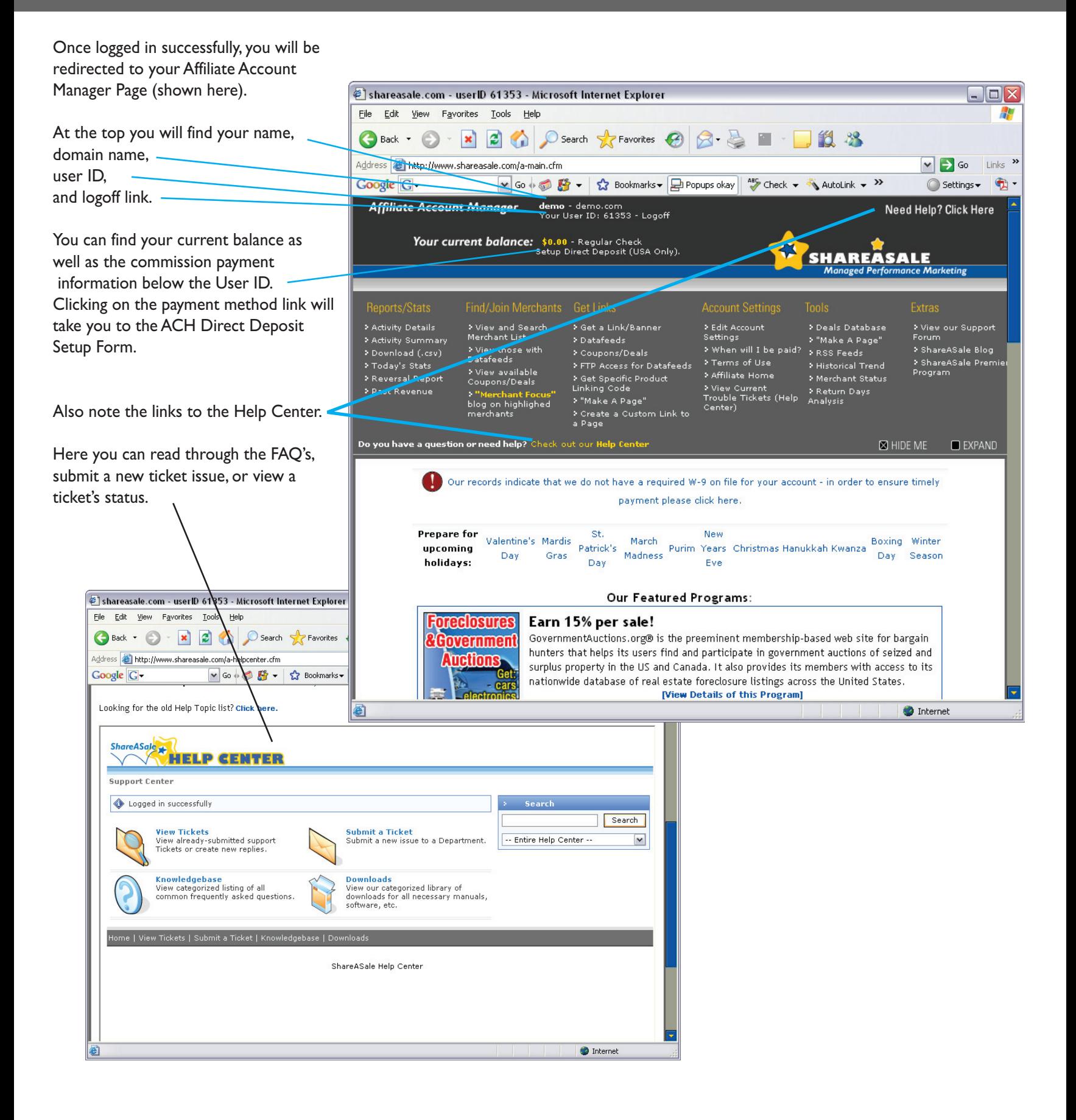

# The Affiliate Interface Affiliate Home Page

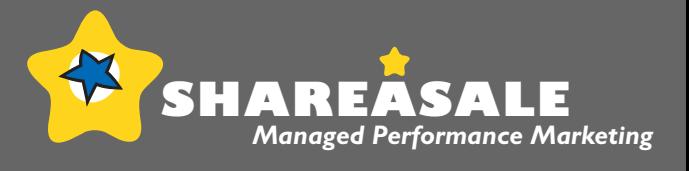

#### Affiliate Home Page

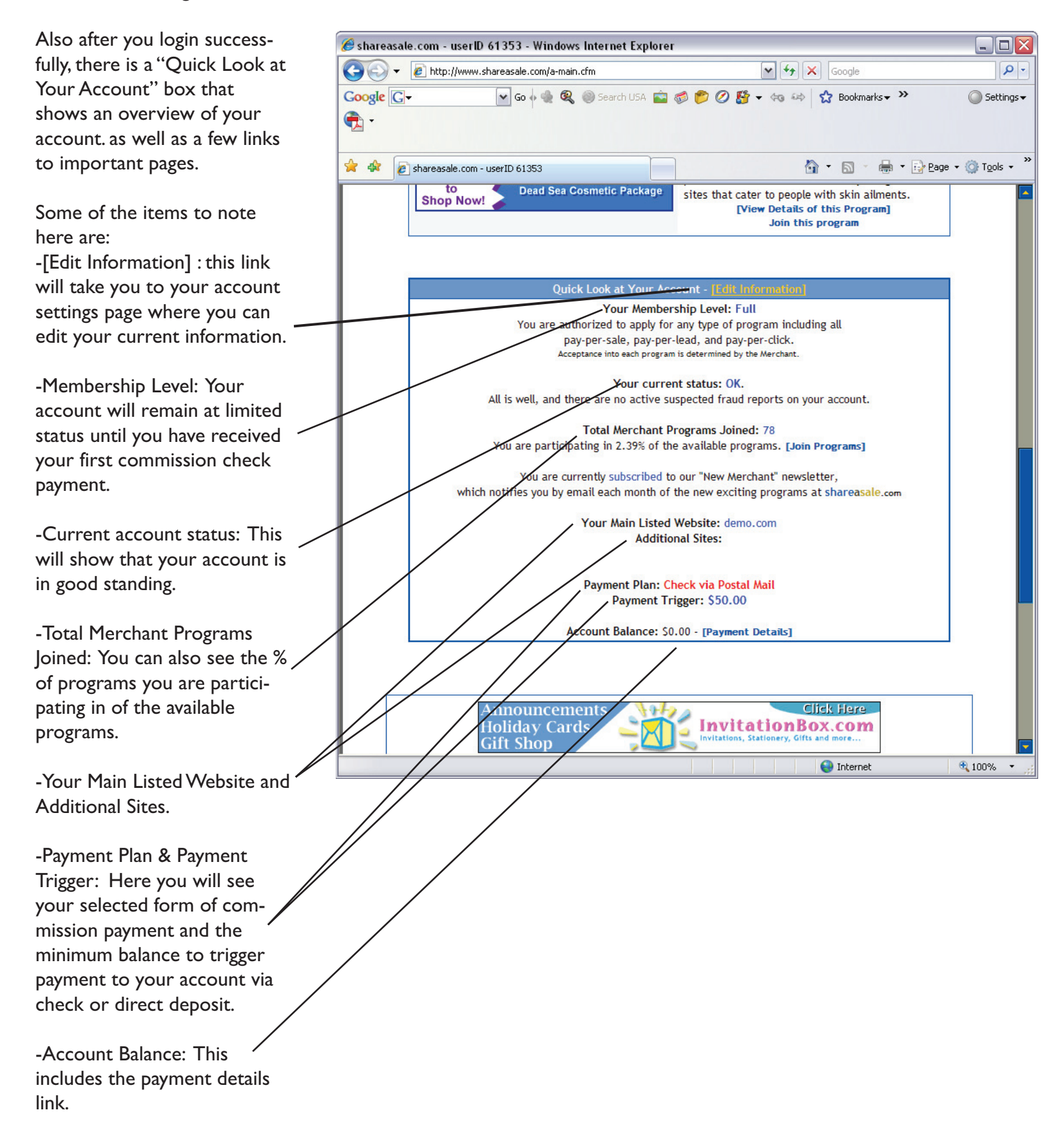

# <span id="page-5-0"></span>The Affiliate Interface

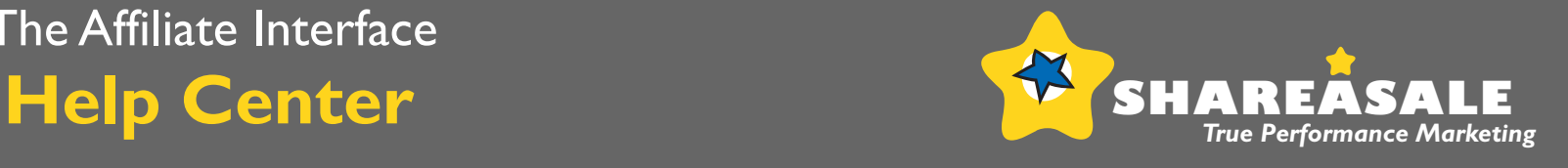

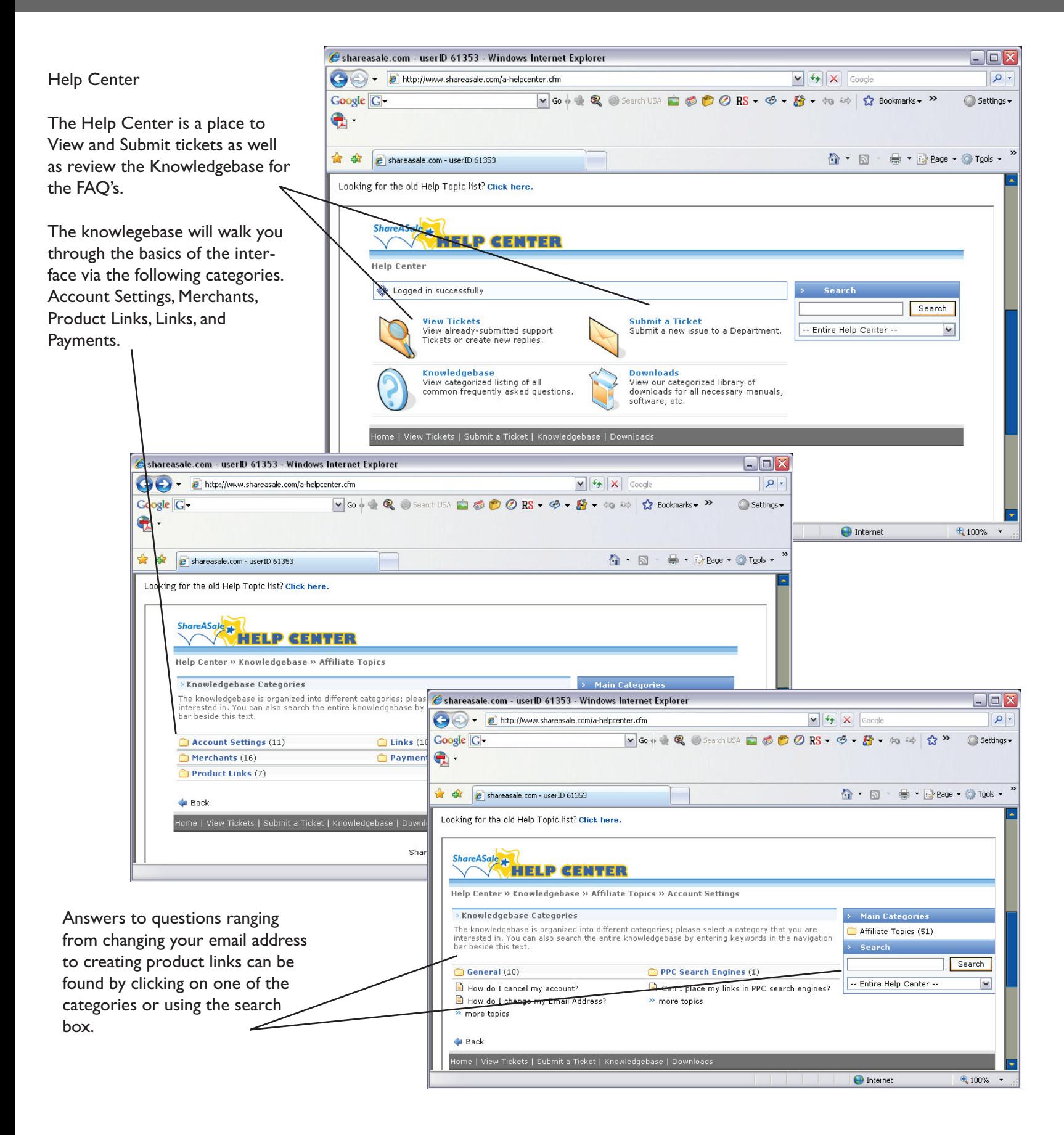

# <span id="page-6-0"></span>The Affiliate Interface Reports/Stats: **Activity Details**

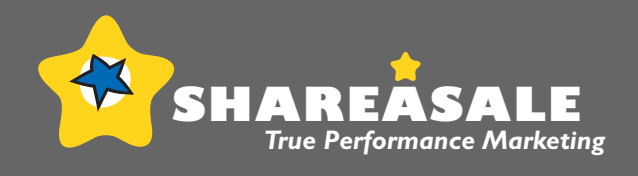

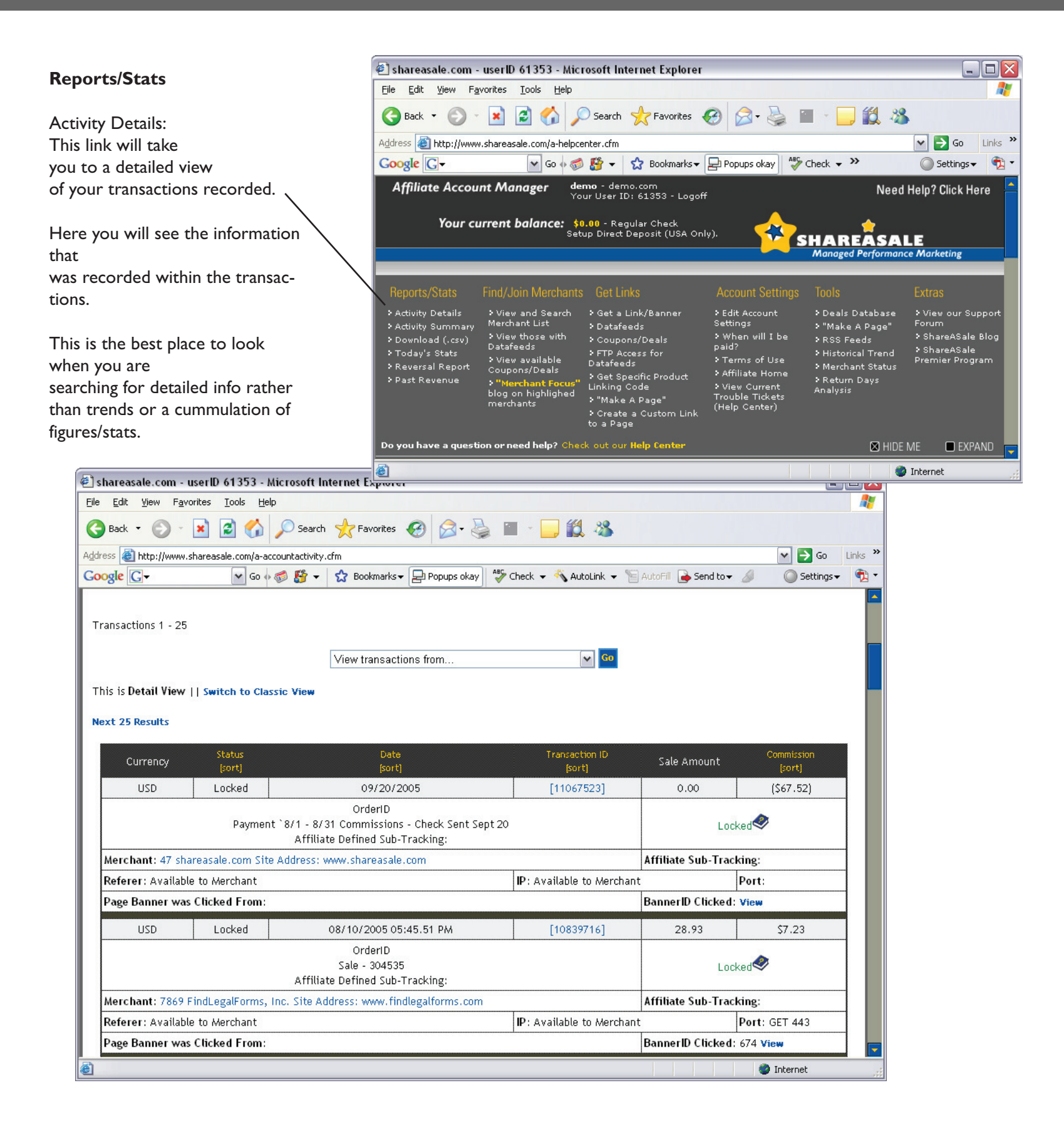

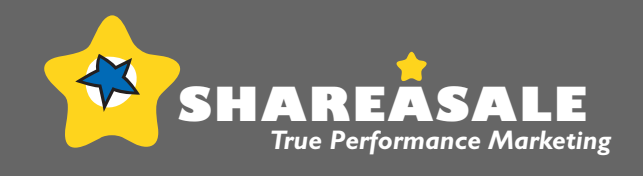

<span id="page-7-0"></span>Reports/Stats

Activity Summary: This link will take you to a summary view of your transactions and hits.

Here you will see the information that was recorded by merchant.

This is the best place to look when you are searching for trends or a timespan of information.

This is also a place where you can filter the reported information by hits, sales, and commissions for the current month or total life of your stats.

**Prepare for** 

upcoming holidays:

Google G v shareasale.com

**Report Filters:** 

Metric Hits

Click to

 $\Box$ 

 $\Box$ 

 $\Box$ 

 $\Box$ 

 $\Box$ 

 $\Box$ 

Compare Program

Quit

Quit

Quit

Ouit

Quit

Quit

Quit

Approved?

Yes

Yes

Yes

Yes

Yes

Yes

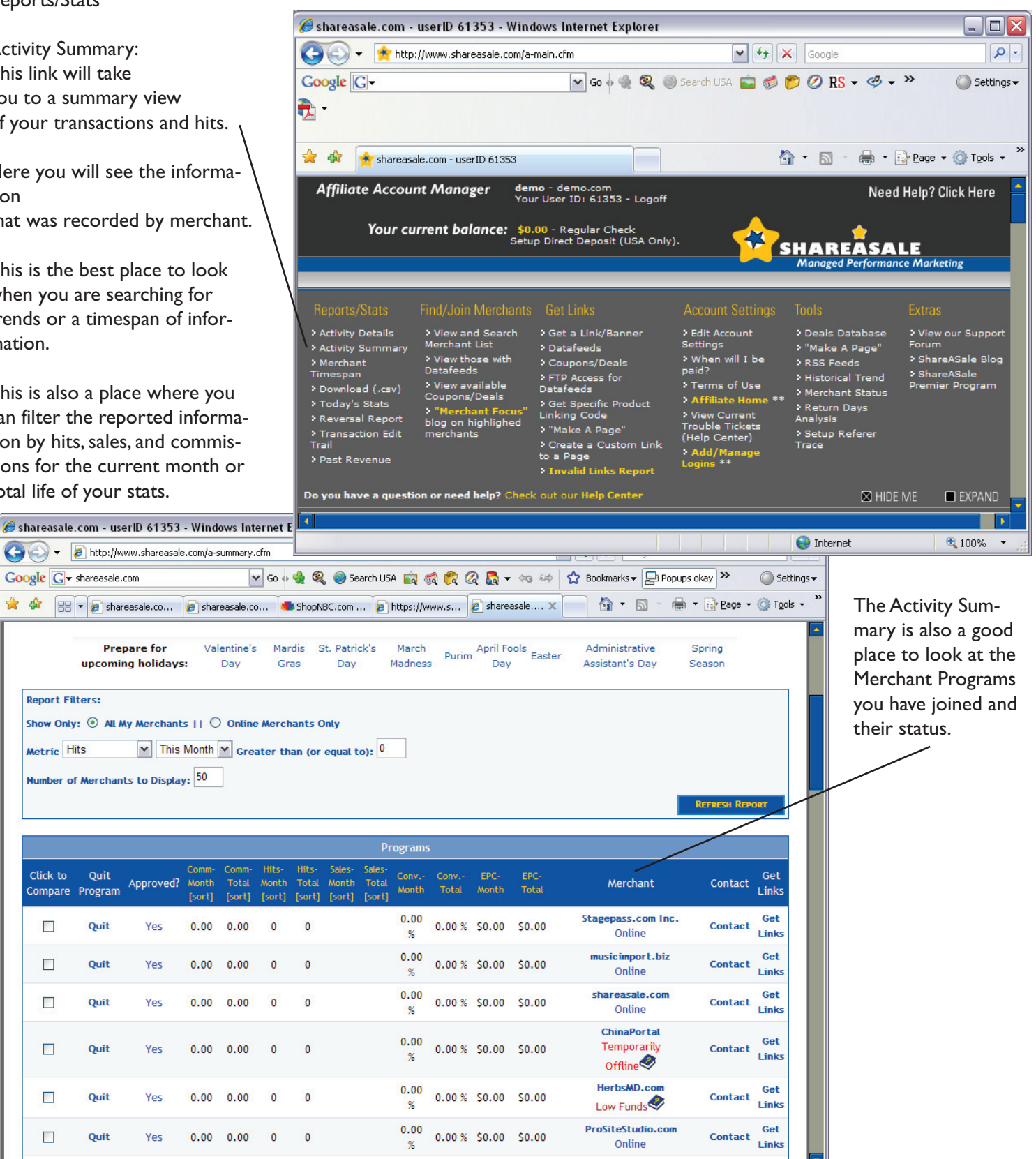

**O** Internet

4 100%

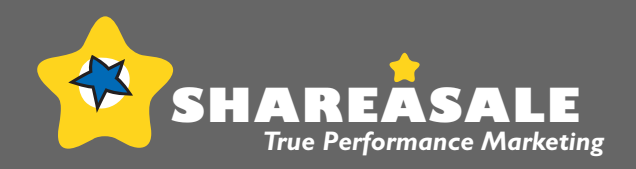

<span id="page-8-0"></span>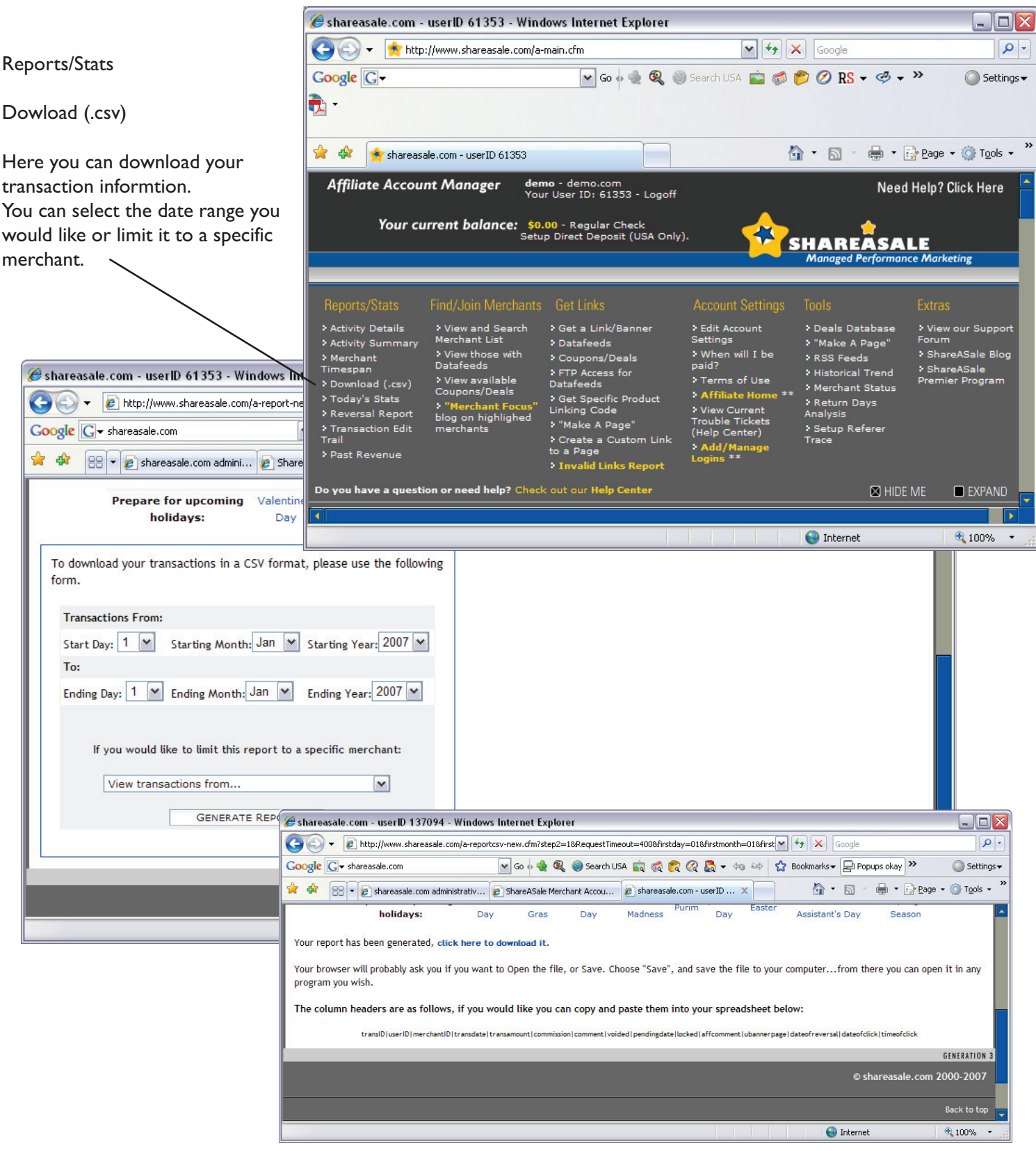

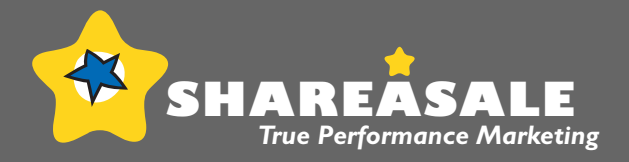

<span id="page-9-0"></span>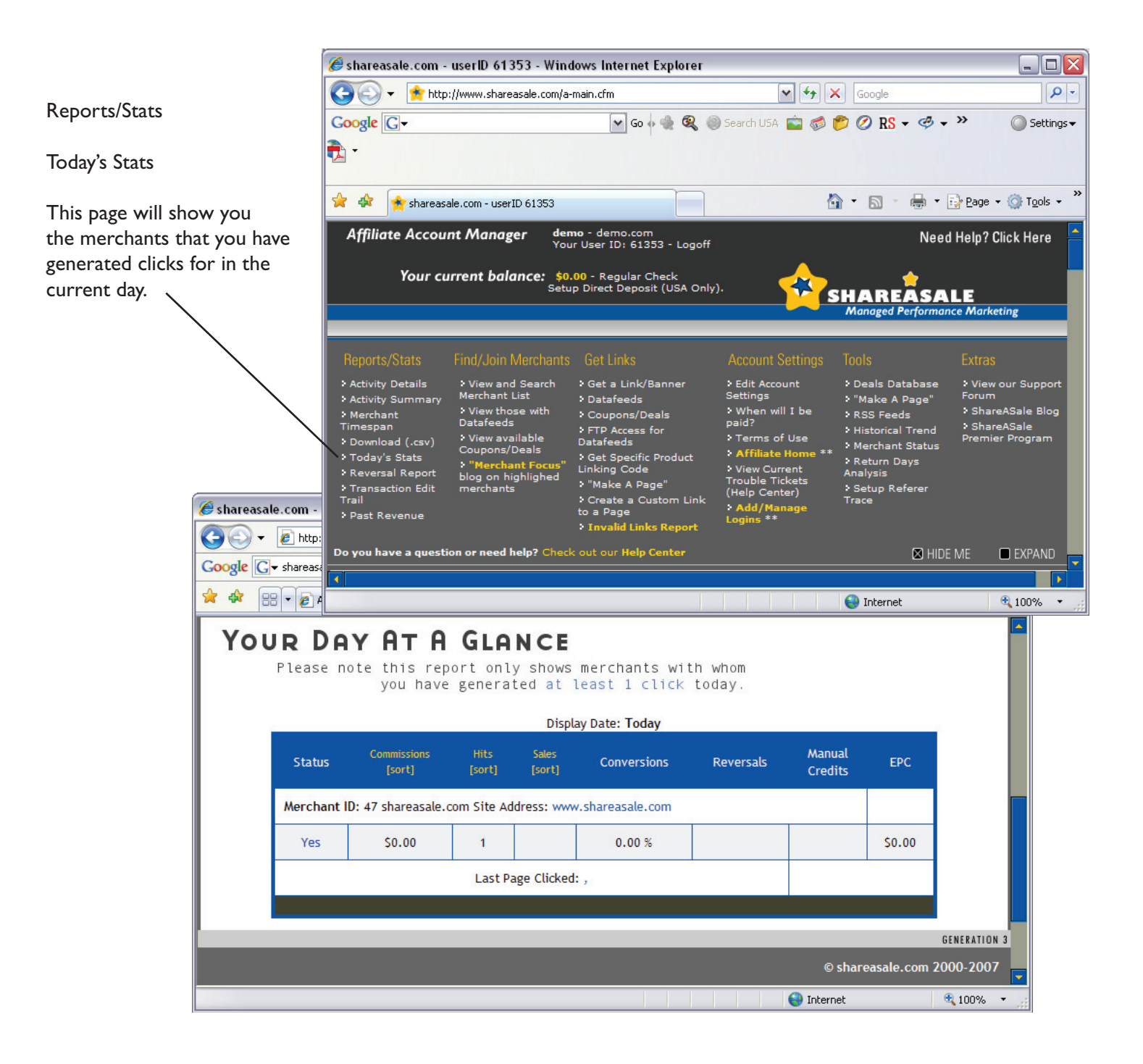

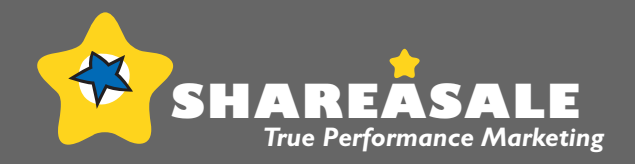

<span id="page-10-0"></span>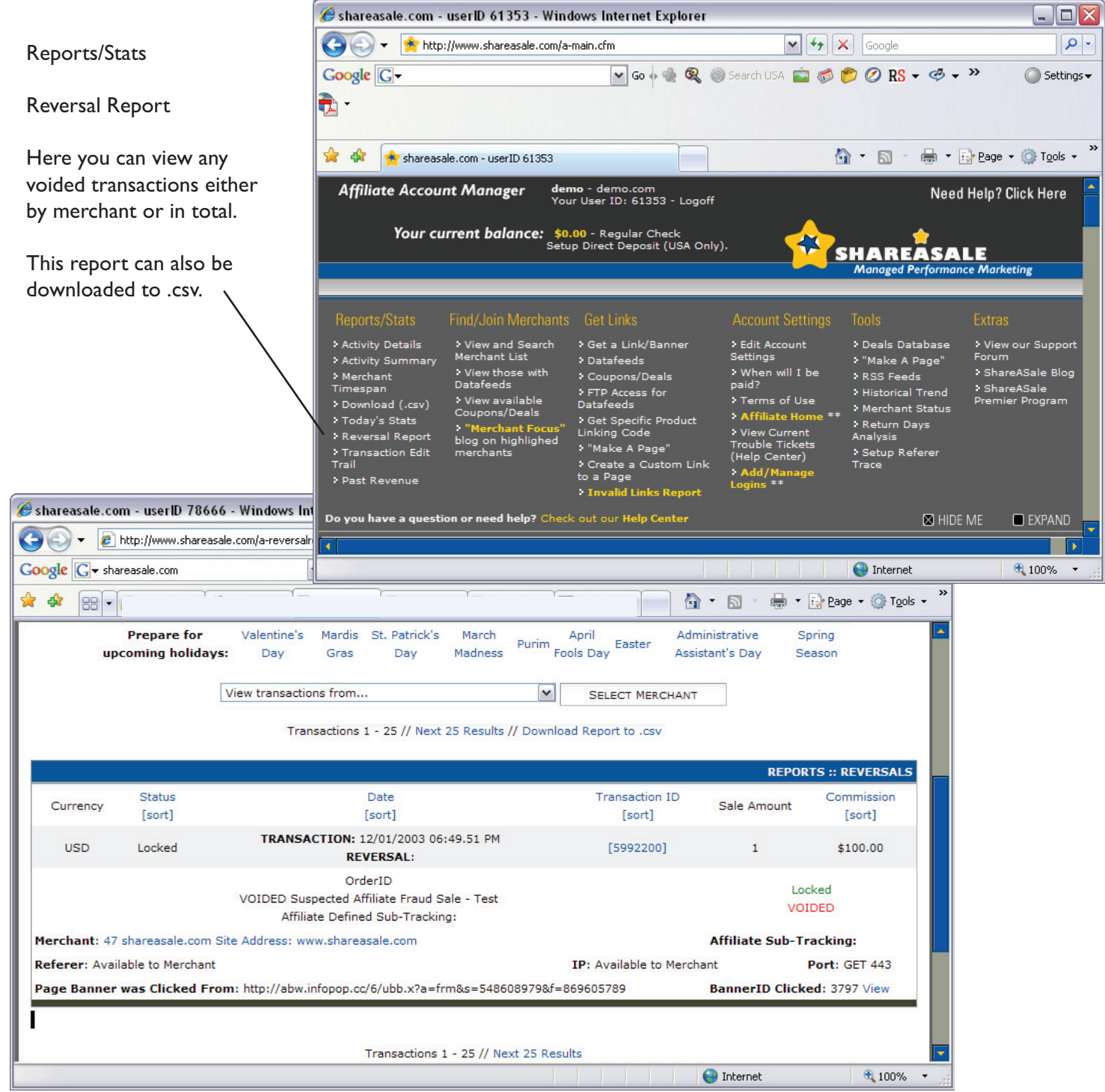

# <span id="page-11-0"></span>The Affiliate Interface *True Performance Marketing* Reports/Stats: **Past Revenue**

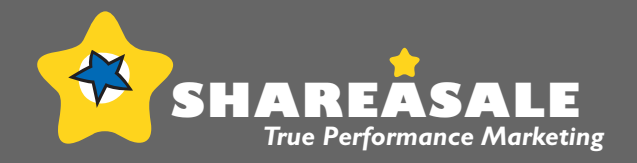

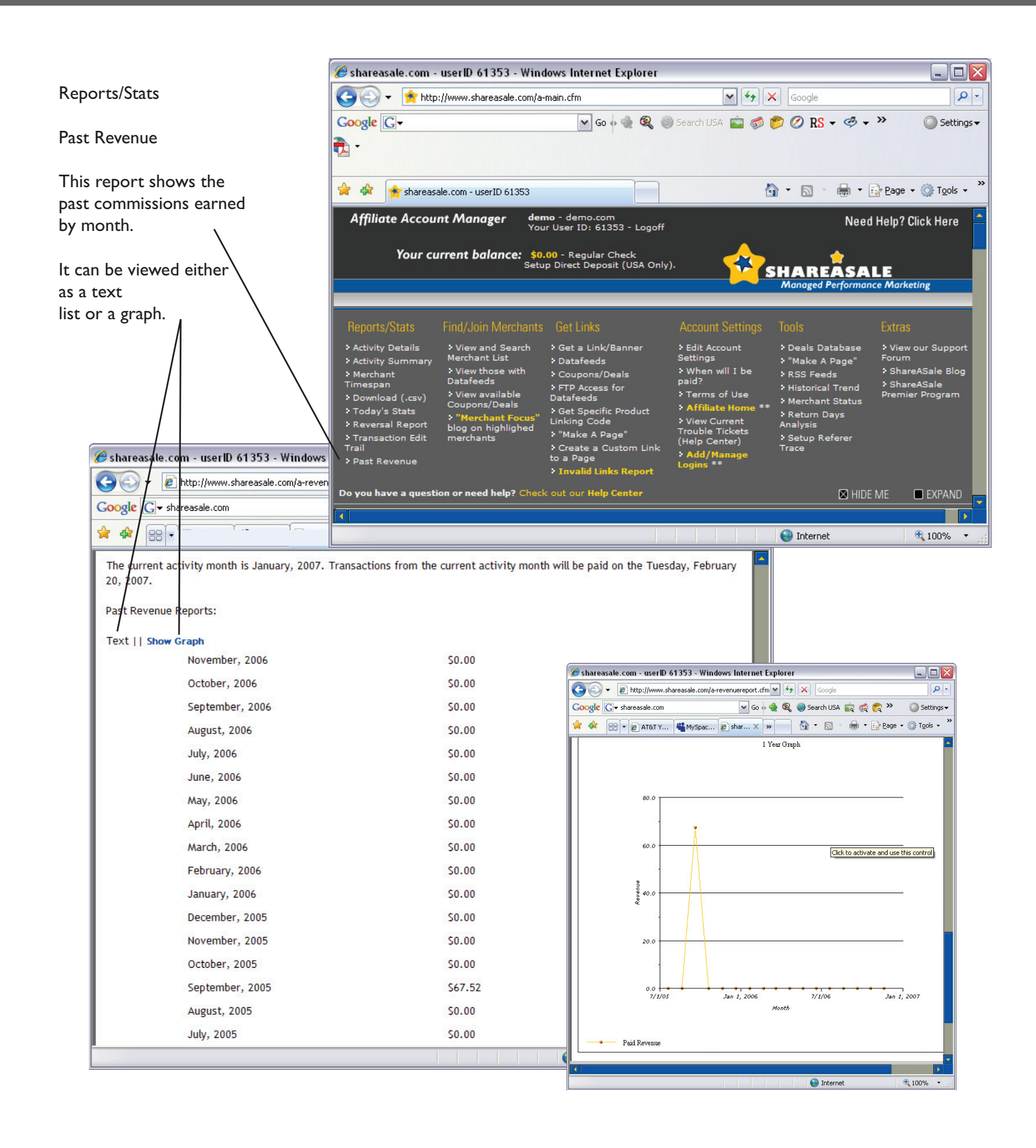

![](_page_12_Picture_1.jpeg)

<span id="page-12-0"></span>![](_page_12_Picture_2.jpeg)

![](_page_13_Picture_1.jpeg)

<span id="page-13-0"></span>![](_page_13_Picture_2.jpeg)

![](_page_14_Picture_1.jpeg)

<span id="page-14-0"></span>![](_page_14_Picture_2.jpeg)

![](_page_15_Picture_1.jpeg)

<span id="page-15-0"></span>![](_page_15_Picture_2.jpeg)

![](_page_16_Picture_1.jpeg)

<span id="page-16-0"></span>![](_page_16_Picture_2.jpeg)

#### <span id="page-17-0"></span>The Affiliate Interface Find/Join Merchants:

**"Merchant Focus" blog on highlighted merchants**

![](_page_17_Picture_2.jpeg)

![](_page_17_Picture_3.jpeg)

## <span id="page-18-0"></span>The Affiliate Interface Get Links: **Get a Link/Banner**

![](_page_18_Picture_1.jpeg)

![](_page_18_Picture_2.jpeg)

![](_page_19_Picture_1.jpeg)

![](_page_19_Figure_2.jpeg)

#### <span id="page-20-0"></span>The Affiliate Interface Get Links: **Datafeeds**

![](_page_20_Picture_1.jpeg)

![](_page_20_Picture_2.jpeg)

![](_page_21_Picture_1.jpeg)

 $\Box$ o $\times$ 

#### <span id="page-21-0"></span>Coupons/Deals (C) + http://www.shareasale.com/a-main.cfm  $\triangledown$   $\cdot$   $\cdot$   $\cdot$   $\cdot$   $\cdot$   $\cdot$   $\cdot$  Google  $\rho$  . Google<sup>C</sup> V Go + + Q + Search USA + 6 0 Q RS - + > Settings v The deals and coupons database  $\mathbf{R}$  displays offers for all merchants in the network that would like  $\bigcirc$   $\cdot$   $\bigcirc$   $\cdot$   $\bigcirc$   $\cdot$   $\bigcirc$   $\cdot$   $\bigcirc$   $\cdot$   $\bigcirc$   $\cdot$   $\bigcirc$   $\cdot$   $\cdot$   $\cdot$   $\cdot$   $\cdot$   $\cdot$ to participate. The database can \* \* shareasale.com - userID 61353 be filtered by merchant, type of Affiliate Account Manager demo - demo.com<br>Your User ID: 61353 - Logoff Need Help? Click Here deal/coupon, or for only those Your current balance: \$0.00 - Regular Check<br>Setup Direct Deposit (USA Only). programs you have joined. SHAREASALE You will find all the details for current deals/coupons on this ind/Join Merchants Get Links Reports/Sta **Extras** page, including description and > View and Search<br>Merchant List : Edit Account<br>Settings Activity Details > Get a Link/Banner > Deals Database View our Support • Activity Summary<br>• Merchant<br>Timespan : Datafeeds \* "Make A Page" start/end dates. View those with : When will I be<br>paid? ShareASale Blog > RSS Feeds Coupons/Deals : ShareASale<br>Premier Program Historical Trend : FTP Access for<br>Datafeeds Terms of Use Shareasale.com Merchant Status > Today's Stats .<br>Get Specific Product -<br>Linking Code : Return Days<br>Analysis :<br>View Current<br>Trouble Tickets  $\bigodot$   $\bigodot$   $\cdot$   $\bigotimes$  http **> Reversal Report** . "Make A Page" > Transaction Edit<br>Trail .<br>• Setup Referer<br>Trace (Help Center) Create a Custom Lin Google  $\boxed{G}$ to a Page > Past Revenue के -Do you have a question or need help? Check out our Help Center  $\boxtimes$  HIDE ME  $\square$  EXPAND This is also where you can \* \* shareas subscribe for instant **O** Internet € 100% auto-notification of new deals/coupons via the RSS feed. SHAREASAL It is also possible to join **DEALS AND COUPONS** programs on this page if there are any DATABASE deals/coupons you are interested in.Search the Deals/Coupons Database You can enter in a specific merchant name, or merchantID - or any given keyword such as "free shipping", "halloween", etc... View all current deals/coupons // Instant Auto-Notification of new deals/coupons XML Quick Database of all available coupons (Your merchants only) Quick Database of all available coupons - ONLY CURRENT (Your merchants only) **TOOLS :: DEALS DATABASE Select DealID** Title **Start Date End Date Description** View LA Weight Loss Centers Purchase the LA Weight Loss At 12214 - 4540 Free Shipping 05/16/2007 06/15/2007 Home Program and get Free View View this merchant's deals Shipping on all materials. only You are not currently a member of this program - Click to Join **O** Internet ● 100% ▼

Shareasale.com - userID 61353 - Windows Internet Explorer

![](_page_22_Picture_1.jpeg)

<span id="page-22-0"></span> $\mathcal C$  shareasale.com - userID 61353 - Windows Internet Explorer  $\blacksquare$  $\blacksquare$  $\overline{\mathsf{x}}$ FTP Access for Datafeeds (C) + http://www.shareasale.com/a-main.cfm  $\sqrt{4}$   $\sqrt{2}$  Google  $\rho$ . Google G The FTP Access Page includes Settings those programs you have been ने granted access for and the instructions.☆ · 同 · 曲 · Prege · © Tools · " **A A** shareasale.com - userID 61353 **demo** - demo.com<br>Your User ID: 61353 - Logoff **Affiliate Account Manager** Need Help? Click Here Your current balance: \$0.00 - Regular Check<br>Setup Direct Deposit (USA Only). SHAREASALE **arketing** Reports/Stat Find/Join Merchants Get Links **Account Settings** : View and Search<br>Merchant List > Edit Account<br>Settings Activity Details > Get a Link/Banner > Deals Database View our Support → "Make A Page"<br>→ RSS Feeds Forum > Activity Summary<br>> Merchant<br>Timespan > Datafeeds > When will I be<br>paid? > ShareASale Blog View those with<br>Datafeeds > Coupons/Deals > FTP Access for<br>Datafeeds > ShareASale<br>Premier Program View available<br>Coupons/Deals > Terms of Use Shareasale.com \* Merchant Status  $>$  Affi > Today's Stats > Get Specific Product<br>Linking Code > Return Days<br>Analysis Stringer Home<br>Trouble Tickets<br>(Help Center)  $\bigoplus$   $\bigoplus$  -  $\bigoplus$ > Reversal Report merchant Focus<br>og on highlighed > "Make A Page" :<br>Transaction Edit<br>Trail Setup Refere<br>Trace Google  $\boxed{\text{G}}$ > Create a Custom Link<br>to a Page Add/Mar<br>Logins \*\* > Past Revenue **Exercise Second** Links Report  $\bullet$ . Do you have a question or need help? Check out our Help Center  $\boxtimes$  HIDE ME  $EXPAND$ \* \*  $\bigstar$  share  $P<sub>T</sub>$ **O** Internet  $4100%$ FTP access has been granted for the merchants listed below. FTP Access Instructions: Username: Your ShareASale Username Password: Your ShareASale Password FTP Server: datafeeds.shareasale.com **Port: 21** You will find a folder for each Merchant Program you have FTP access for, and will find three files in each folder. The data in each file is identical, the only difference is the compression used. One file is plain text, one is in Zip format, and one is in gZip format. You will need to replace all occasions of the word "YOURUSERID" with your ShareASale userID before you can use this datafeed. Programs Approved for Program Approved for FTP Datafeed Access Merchant Contact Get Links **Traveling With Kids, LLC** Yes **Contact** Yes **Get Links** Online **Buying Bar Stools** Yes Yes Contact **Get Links** Online **GENERATION 3** © shareasale.com 2000-2007  $\bigoplus$  100%  $\rightarrow$ **O** Internet

![](_page_23_Picture_1.jpeg)

<span id="page-23-0"></span>![](_page_23_Picture_2.jpeg)

![](_page_24_Picture_1.jpeg)

<span id="page-24-0"></span>![](_page_24_Picture_76.jpeg)

#### The Affiliate Interface Get Links: "Make A Page"

![](_page_25_Picture_1.jpeg)

#### Make A Page

Below is an example of results using this feature. The HTML code should be copied and pasted into the page you wish to display the product on. The results page also gives a preview of the page generated.

![](_page_25_Picture_4.jpeg)

# <span id="page-26-0"></span>**The Affiliate Interface** Get Links: Invalid Links Report

working.

program.

![](_page_26_Picture_1.jpeg)

Shareasale.com - userID 61353 - Windows Internet Explorer  $\blacksquare$  $\blacksquare$  $\blacksquare$ Invalid Links Report (C) < http://www.shareasale.com/a-main.cfm  $\triangledown$   $\cdot$   $\cdot$   $\cdot$   $\times$   $\cdot$  Google  $\rho$  . Google<sup>[C]</sup> V Go + + Q + Search USA + 6 0 Q RS - 0 + >> Settings -The Invalid Links Report lists the के links that were problematic over the past day for your merchants. -<br>
→ Page + © Tools + <sup>></sup> \* \*  $\mathbf{\hat{m}}$  -  $\mathbf{D}$  shareasale.com - userID 61353 Affiliate Account Manager <mark>demo -</mark> demo.com<br>Your User ID: 61353 - Logoff Need Help? Click Here This is a good place to take a look at the reason the link was not Your current balance: \$0.00 - Regular Check<br>Setup Direct Deposit (USA Only). SHAREASALE **Marketing** Find/Join Merchants Get Links **Account Setting:** Extras Activity Details<br>Activity Summ View and Search<br>Merchant List > Get a Link/Banner > Edit Account<br>Settings > Deals Database View our Support • Datafeeds \* "Make A Page" Forur Links will appear on this page > ShareASale Blog Merchant<br>Timespan<br>Download (.csv) : When will I be View those with Coupons/Deals > RSS Feeds when there is an error either in : ShareASale<br>Premier Program FTP Access for<br>Datafeeds Historical Trend View available Merchant Status the code itself or that particular **Affiliate Hom**<br>• View Current<br>Trouble Tickets<br>(Help Center) > Today's Stats • Get Specific Product<br>Linking Code > Return Days > Reversal Report Analysis \* "Make A Page" > Transaction Edit<br>Trail : Setup Referer<br>Trace .<br>• Create a Custom Link<br>to a Page > Past Revenue .<br>id Links Rep  $\geq$  Inva Do you have a question or need help? Check out our Help Center  $\boxtimes$  HIDE ME  $\Box$  EXPAND **O** Internet ● 100% ▼ Shareasale.com - userID 61353 - Windows Internet Explorer  $\Box$ o $\times$  $\bigodot$  $\sqrt{4}$   $\times$  Google  $\rho$  . e http://www.shareasale.com/a-invalidlinks.cfm Google<sup>G-</sup> v Go + + Q + D Search USA + 6 D + D RS + + > Settings - $\bigoplus$  -\* \* ☆ · 同 · 曲 · Prege · ◎ Tools · e shareasale.com - userID 61353 Below is a listing of invalid links that generated traffic over the past day. **TOOLS :: INVALID LINK REPORT FILTERS** All Merchants 8218 -<br>7304 - Abacus24-7 11719 - Abdeusz-7<br>11719 - Acendi Interactive<br>7335 - ACLens.com **Specific Merchant:** 7449 - Akimbo Systems Inc. 4998 - American Consumer Opinion 5642 - ASOS Ltd PLC Refresh Report to View Below Invalid Links - 61353 MerchantID Number BannerID **Invalid Reason** Referer **O** Internet  $4100%$  $\overline{\phantom{a}}$ 

#### <span id="page-27-0"></span>The Affiliate Interface Get Links: \*\*Get Widgets

![](_page_27_Picture_1.jpeg)

![](_page_27_Picture_2.jpeg)

![](_page_28_Picture_1.jpeg)

<span id="page-28-0"></span>![](_page_28_Picture_57.jpeg)

![](_page_29_Picture_1.jpeg)

<span id="page-29-0"></span>![](_page_29_Picture_27.jpeg)

![](_page_30_Picture_1.jpeg)

<span id="page-30-0"></span>Terms of Use

The Terms of Use page con the Service Agreement mad and between SAS and the

Done

![](_page_30_Picture_55.jpeg)

![](_page_31_Picture_1.jpeg)

<span id="page-31-0"></span>![](_page_31_Picture_2.jpeg)

![](_page_32_Picture_1.jpeg)

<span id="page-32-0"></span>![](_page_32_Picture_2.jpeg)

#### <span id="page-33-0"></span>The Affiliate Interface Account Settings: Add/Manage Logins \*\*

![](_page_33_Picture_1.jpeg)

![](_page_33_Picture_32.jpeg)

![](_page_34_Picture_1.jpeg)

#### <span id="page-34-0"></span>Deals Database

The deals database displays offers for all merchants in the network that have promotions. The database can be filtered by merchant, type of deal/coupon, or for only those programs you have joined.

![](_page_34_Picture_4.jpeg)

 $\epsilon$  shareasale.com - userID 61353 - Windows Internet Explorer

You will find all the details for current deals/coupons on this page, including description and start/end dates.

This is also where you can subscribe for instant autonotification of new deals/coupons via the RSS feed.

It is also possible to join programs on this page if there are any deals/coupons you are interested in.

![](_page_35_Picture_1.jpeg)

<span id="page-35-0"></span>![](_page_35_Picture_2.jpeg)

![](_page_36_Picture_1.jpeg)

Make A Page

This results page provides the HTML code that should be copied and pasted to your site as well as the preview of how the page will look.

![](_page_36_Figure_4.jpeg)

![](_page_37_Picture_1.jpeg)

<span id="page-37-0"></span>![](_page_37_Picture_2.jpeg)

![](_page_38_Picture_1.jpeg)

<span id="page-38-0"></span>![](_page_38_Picture_2.jpeg)

![](_page_39_Picture_1.jpeg)

<span id="page-39-0"></span>![](_page_39_Picture_36.jpeg)

![](_page_40_Picture_1.jpeg)

<span id="page-40-0"></span>![](_page_40_Picture_35.jpeg)

![](_page_41_Picture_1.jpeg)

#### <span id="page-41-0"></span>Setup Trace Referer

The Trace Referer Information will show you each individual click that you receive over a 24 hour period, including which page the click came from as long as the browser provides that information (occasionally it does not in the cases of popups, javascript, etc...).

This is another place you can monitor your stats for your PPC or other marketing campaign.

![](_page_41_Picture_5.jpeg)

![](_page_42_Picture_1.jpeg)

<span id="page-42-0"></span>![](_page_42_Picture_2.jpeg)

![](_page_43_Picture_1.jpeg)

<span id="page-43-0"></span>![](_page_43_Picture_2.jpeg)

![](_page_44_Picture_1.jpeg)

<span id="page-44-0"></span>![](_page_44_Picture_2.jpeg)

## <span id="page-45-0"></span>The Affiliate Interface Extras: \*\*Get Widgets

![](_page_45_Picture_1.jpeg)

![](_page_45_Picture_2.jpeg)